**إنشاء حساب المربي**

لإنشاء حساب لأحد المرتّين اتبع الخطوات التالية :<br>- اجته إيل قائمة التصرف : وانقر على الرابط : ستظهر لك استمارة خاصة باملربني :

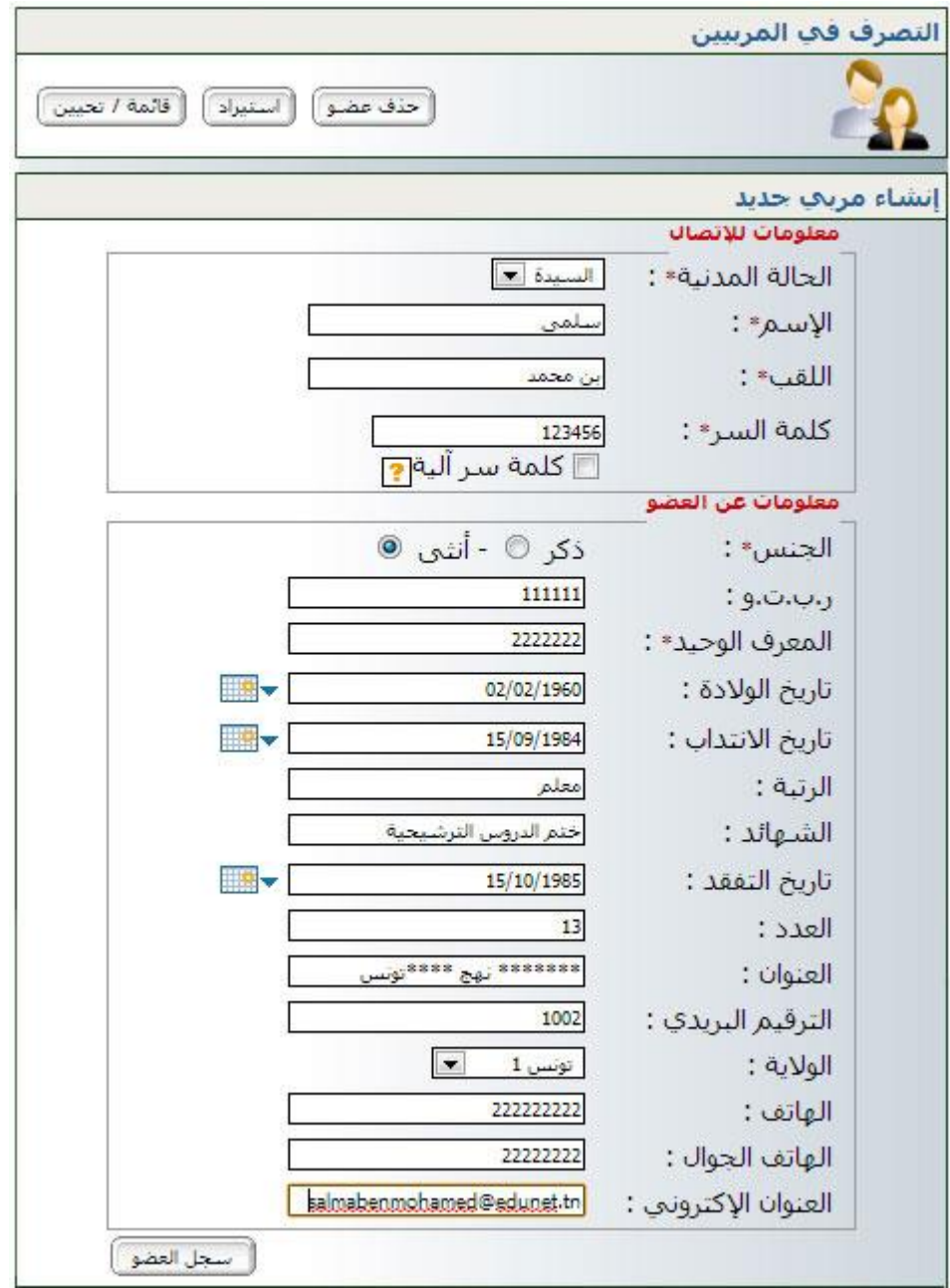

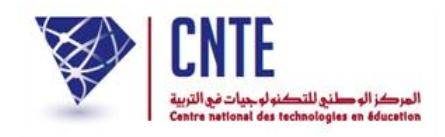

 امأل خاناهتا مبا هو مناسب، مث انقر على لتظهر لك النافذة التالية : La page à l'adresse www.ent.cnte.tn indique :  $\mathbf{x}$ 

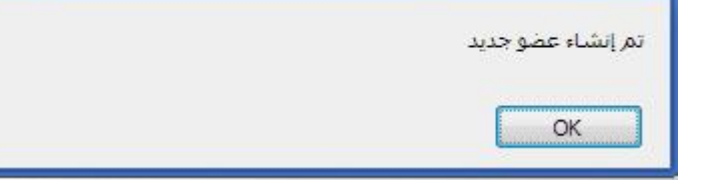

انقر على

**الجمهورية التونسية** وزارة التربية  **المركز الوطني للتكنولوجيات في التربية**

 للتأكد من إنشاء هذا احلساب انقر على الزر ستجد أن حسابك قد وقع إدراجه ضمن قائمة "املربني" :

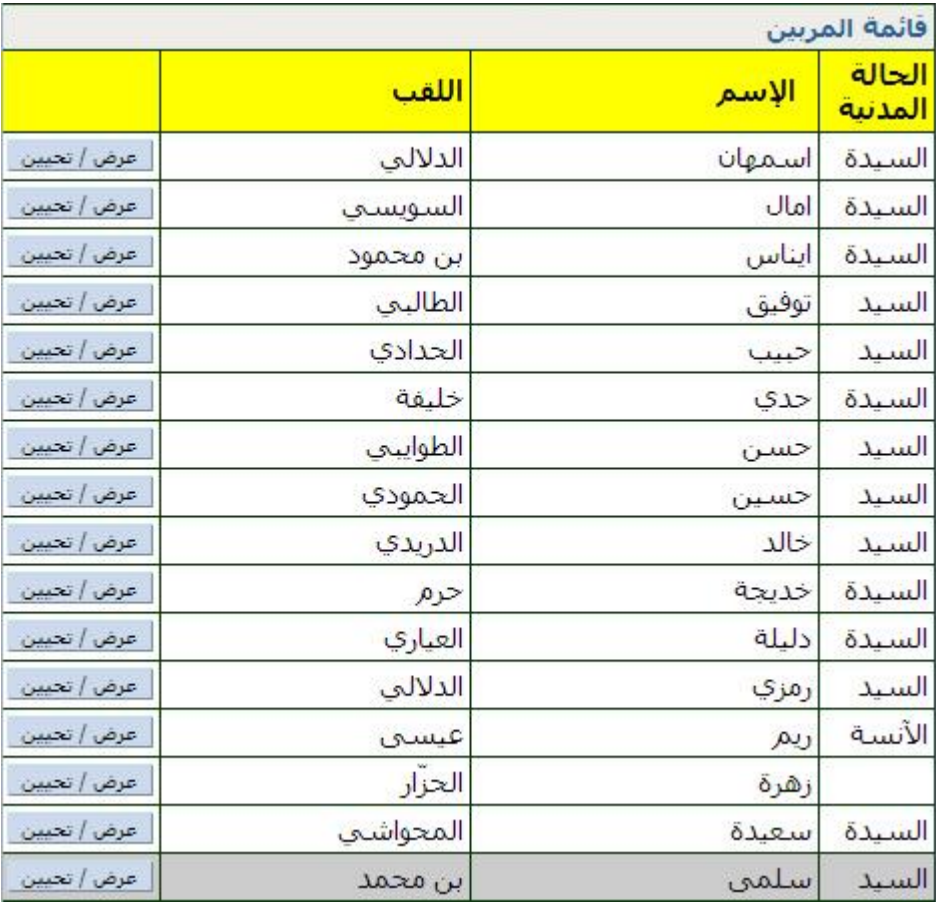

- لتغيري إحدى املعطيات انقر على الزر :
- ستظهر لك هذه االستمارة لتسجل فيها ما أردت من تغيري :

**الجمهورية التونسية** وزارة التربية  **المركز الوطني للتكنولوجيات في التربية**

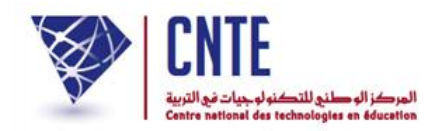

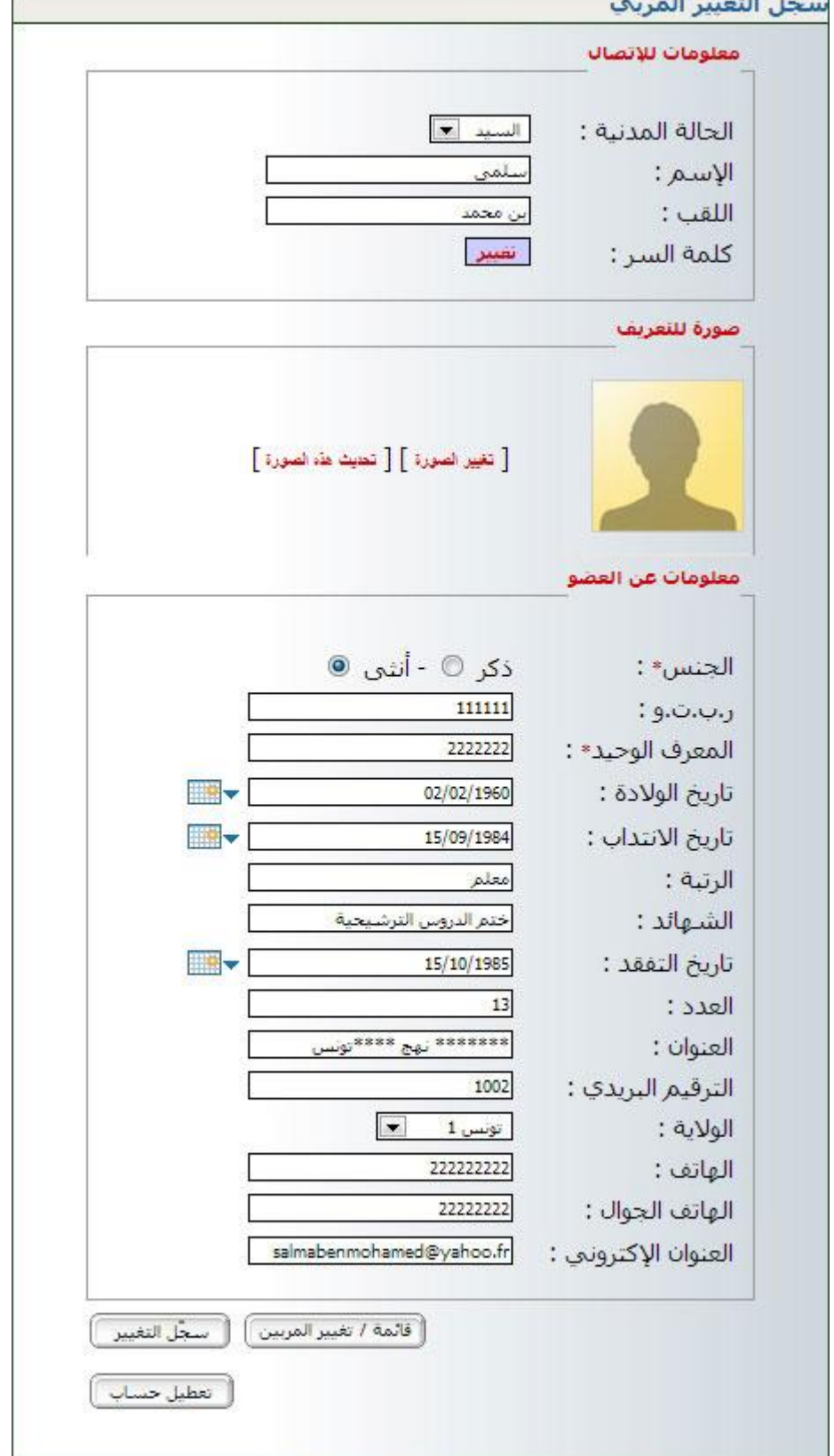

مثال : لتغيري الصورة تستعمل الرابط ، حينها ستظهر لك هذه النافذة :

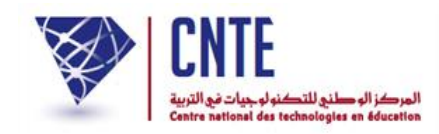

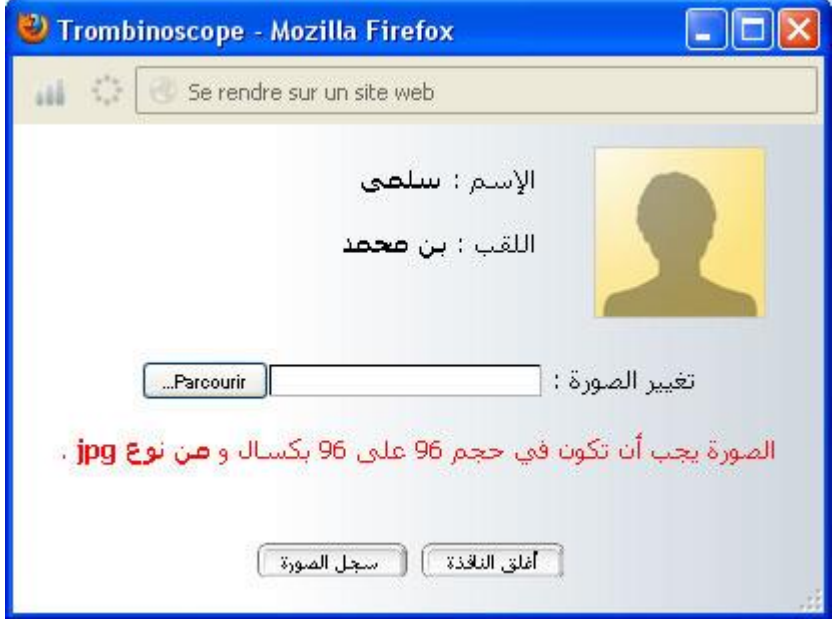

## اضغط على الزر Rareourir واختر الصورة الموجودة لديك في حاسوبك (انقر على الملف)

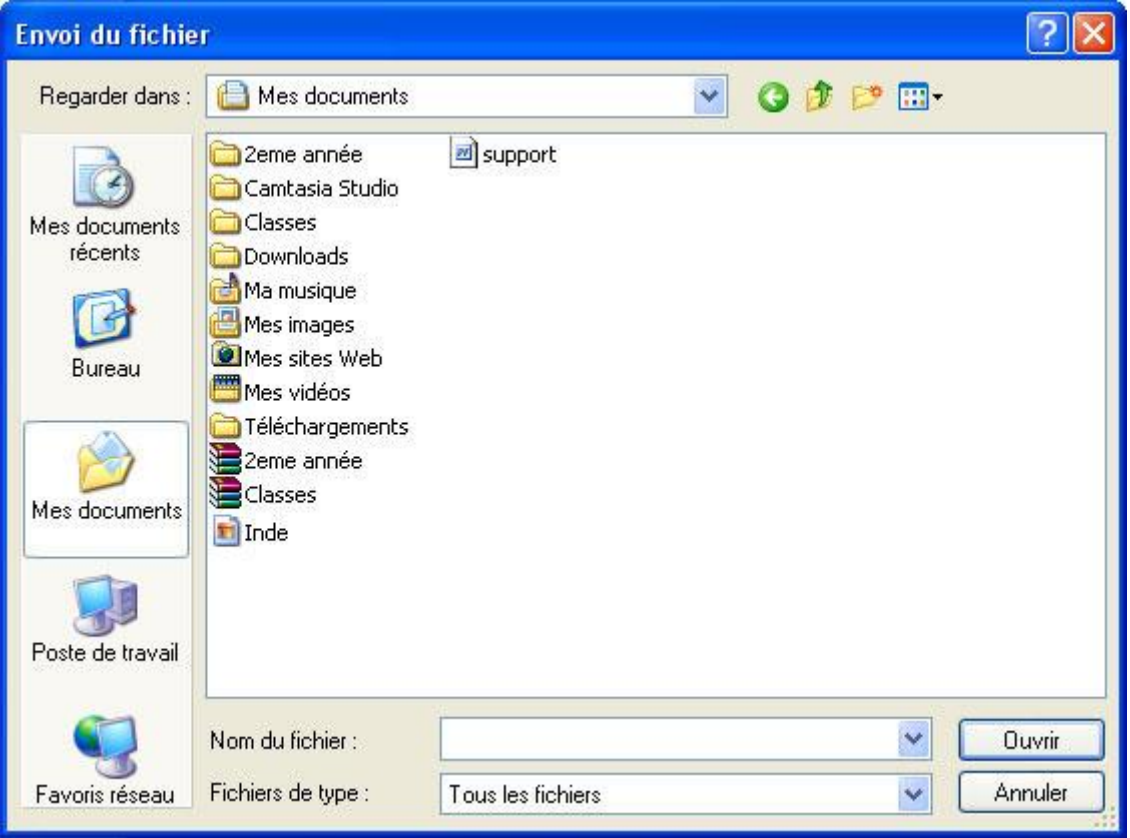

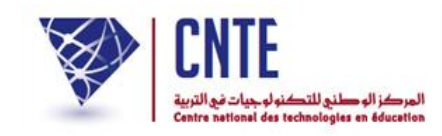

بعد حتديد الصورة، اضغط على الزر لتعود إىل النافذة التـالية :

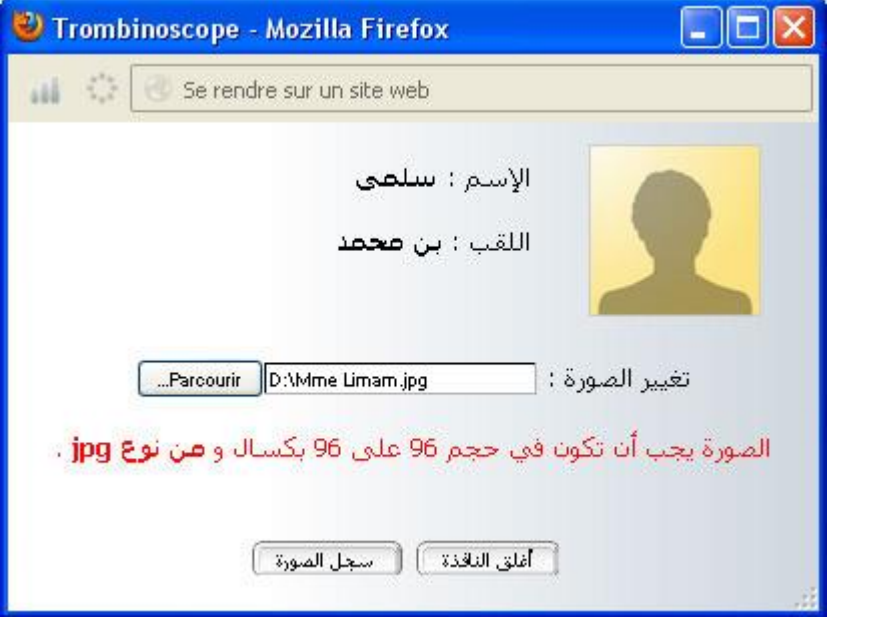

انقر على الزر لتظهر لك داخل النافذة كما يلي :

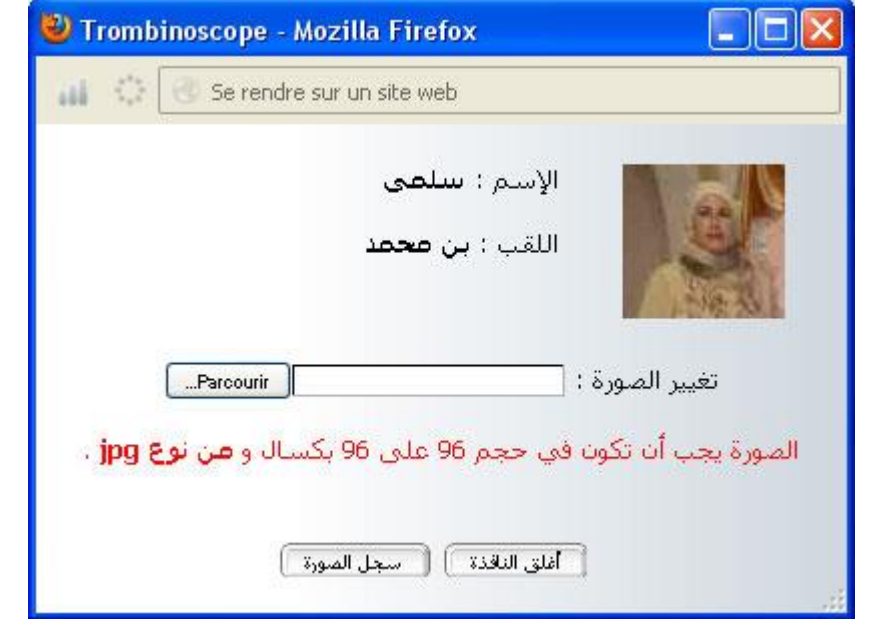

- وأخيرا [ أغلق النافذة ]
- لإظهار الصورة داخل الاستمارة، استعمل الرابط [ <del>تحيث هذه الصورة</del> ] ثم انقر على <del>[ سنما التغيير ]</del> يف حال قيامك بتغيري آخر و أخريا انقر على .

**الجمهورية التونسية** وزارة التربية  **المركز الوطني للتكنولوجيات في التربية**

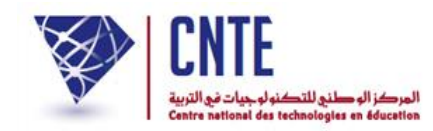

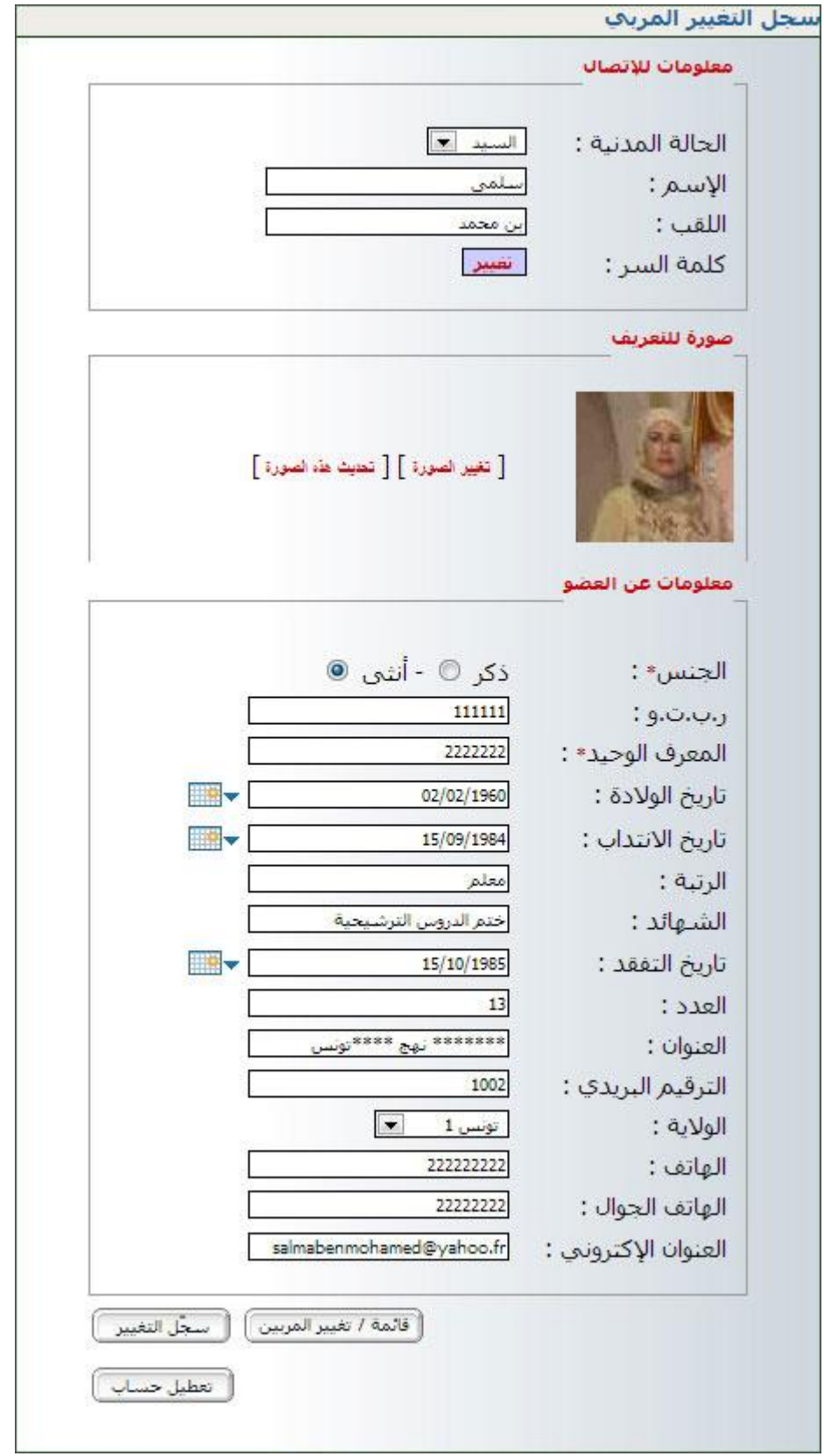